# **Change In Status (CIS) Terminations Form**

The Change In Status – Terminations Form has moved to the web. You can now access and complete the termination process entirely online.

Follow the instructions below to complete the CIS Termination Form.

Before you begin you'll need the following information:

- **Employee ID**
- **Effective Date of the Employee's Termination**
- **Effective Date of the Job's Termination**
- **Termination Reason**
- Last Work Date
- Attachments
	- o Leave Record,
	- o Resignation Letter and/or Letter to Employee
- Leave Balances, if necessary for annual or sick leave

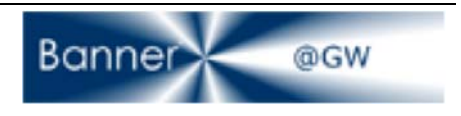

#### **1. Getting to the new CIS Termination Form**

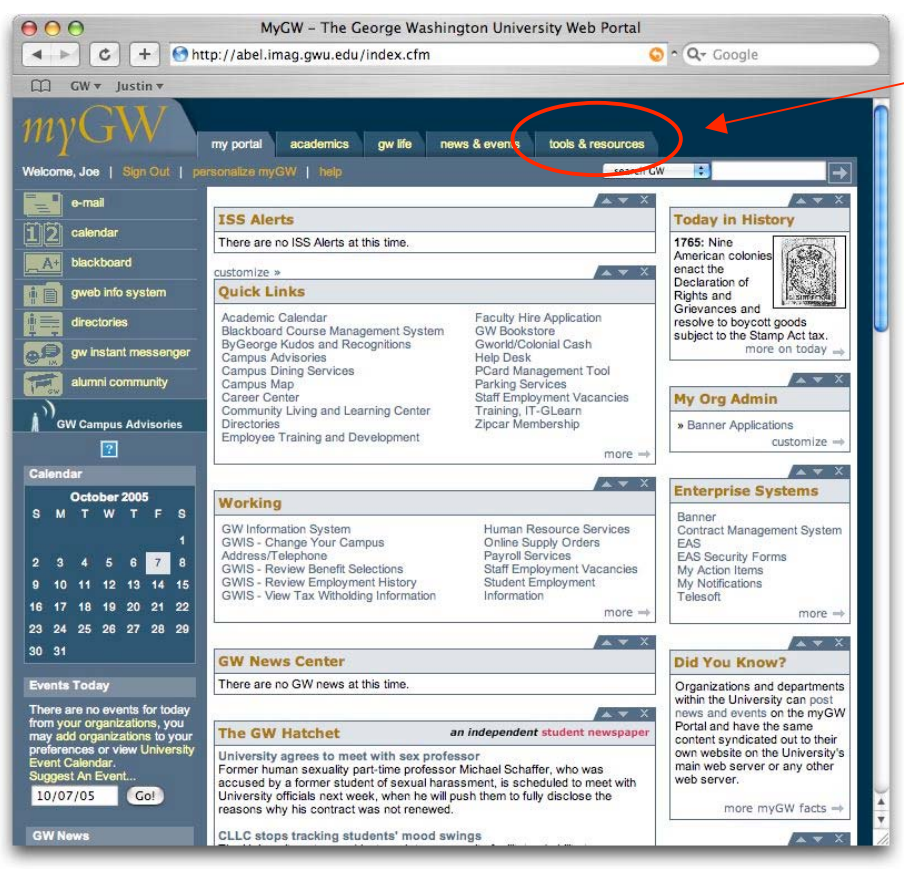

Log into the myGW portal. Click on **Tools & Resources** from the tab menu at the top of the screen.

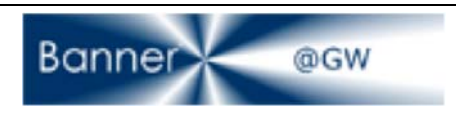

#### **2. Locating HR Forms**

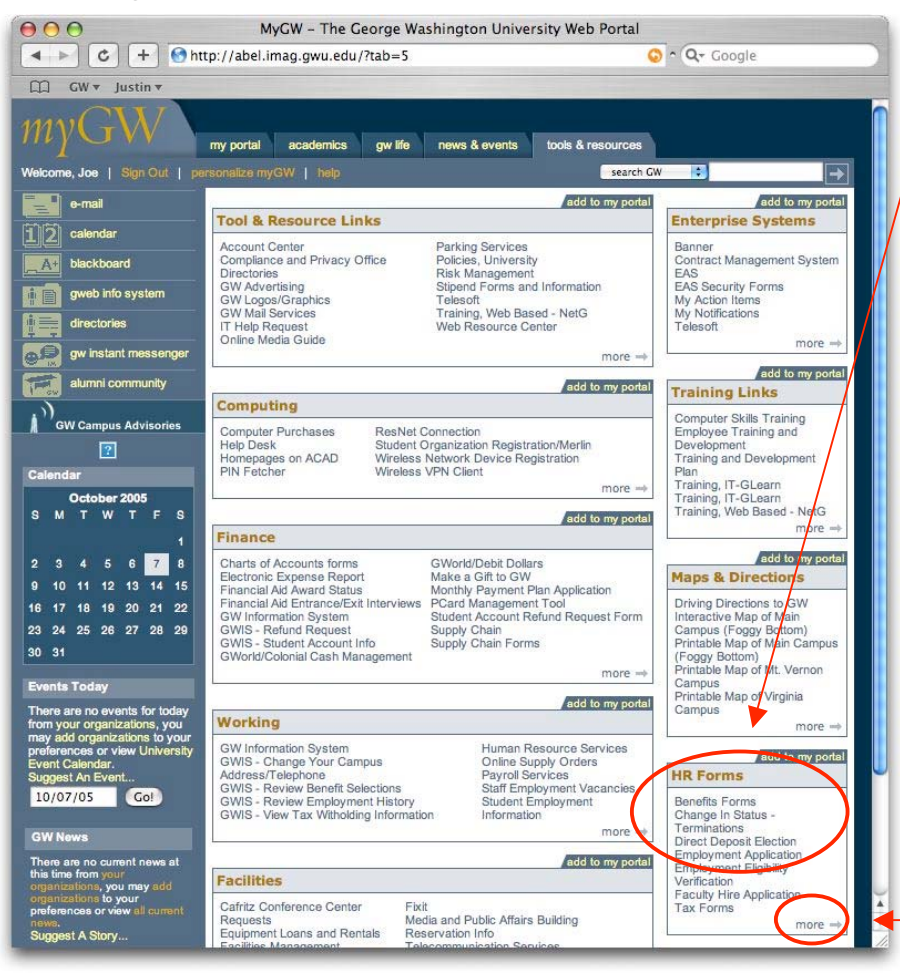

Under the HR Forms section in the right hand column, select **Change In Status – Terminations**. This will take you to the new CIS Terminations Form.

**NOTE**: If you do not see the form in the list provided, you can locate CIS by selecting the **More** button at the end of the list. Choosing More will give you a full list of HR Forms.

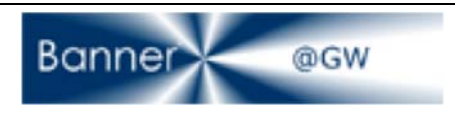

#### **3. The Change In Status Form**

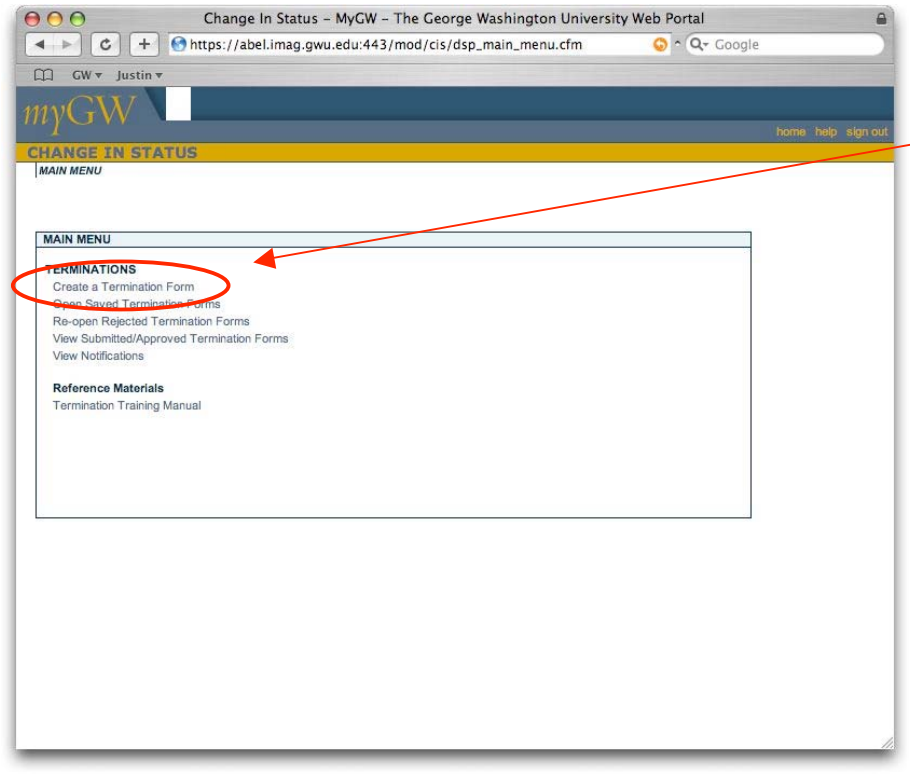

This is the CIS Homepage. To begin the termination process, click **Create a Termination Form** under Terminations in the Main Menu.

#### **4. Step 1 – Employee Information**

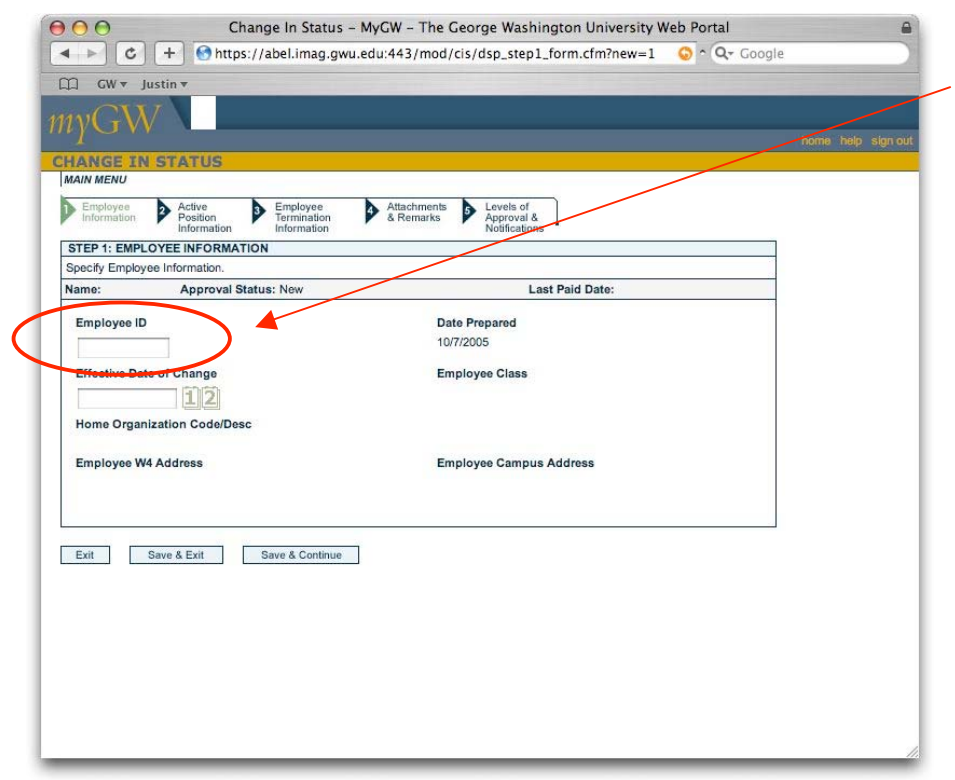

Enter the employee's ID number in the space provided on the form. After you have entered the **Employee ID**, press the TAB key on your keyboard.

**NOTE**: After you enter the Employee ID, the system pulls data from Banner and populates the remaining fields of the form. (See next screen shot)

**ERROR MESSAGE**: If you don't have access to the employee and his/her jobs, you'll receive a Banner security access message with instructions on how to proceed.

CIS Termination Form 10/07/2005 Page 4

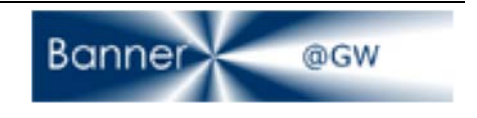

# **5. Enter Employee ID**

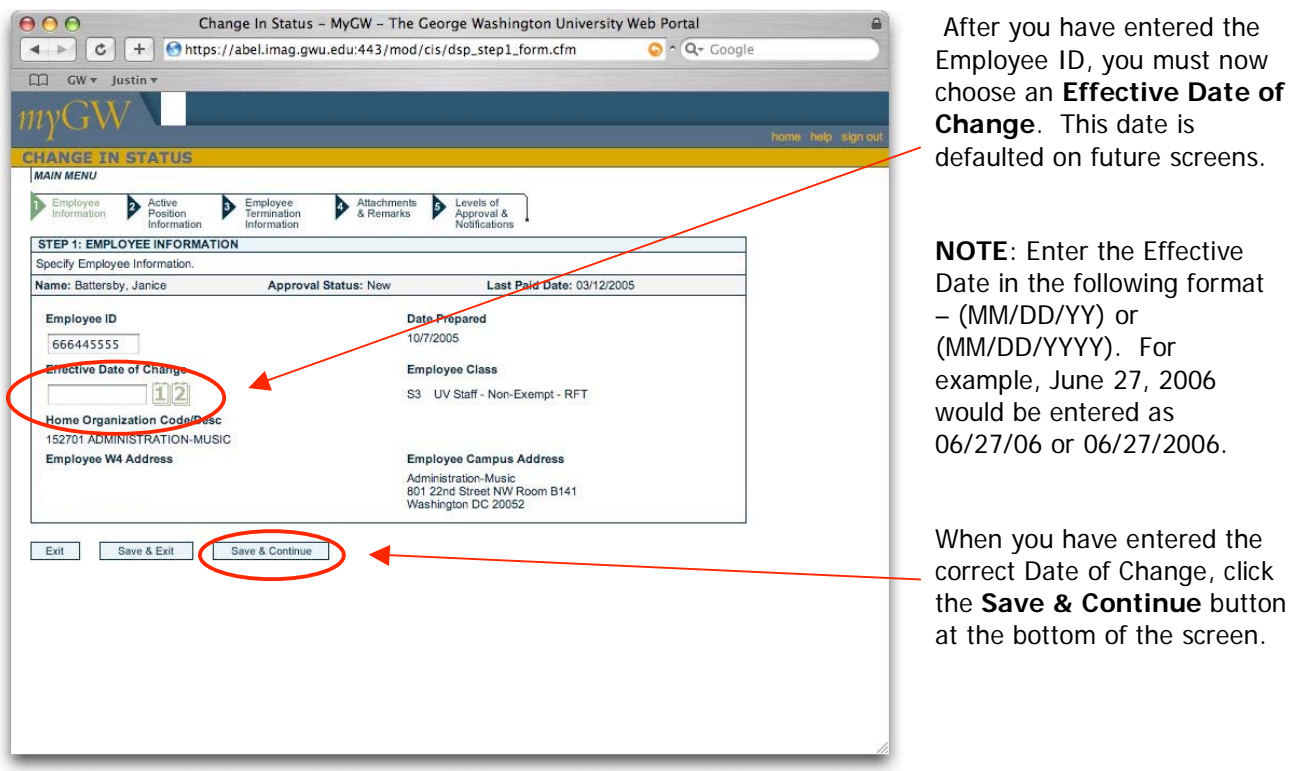

## **6. Step 2 – Active Position Information**

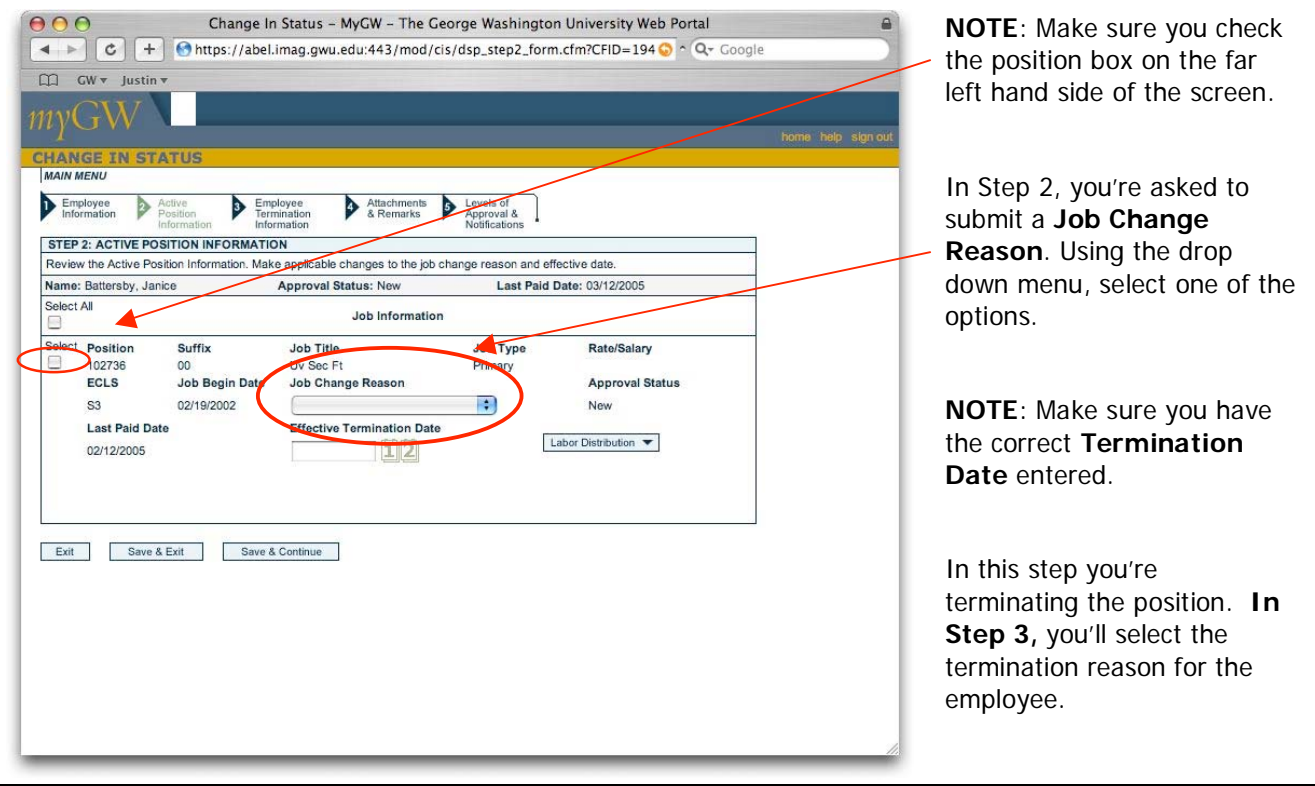

Banner ogw

CIS Termination Form

10/07/2005 Page 5

**6. Step 2 – Labor Distribution** 

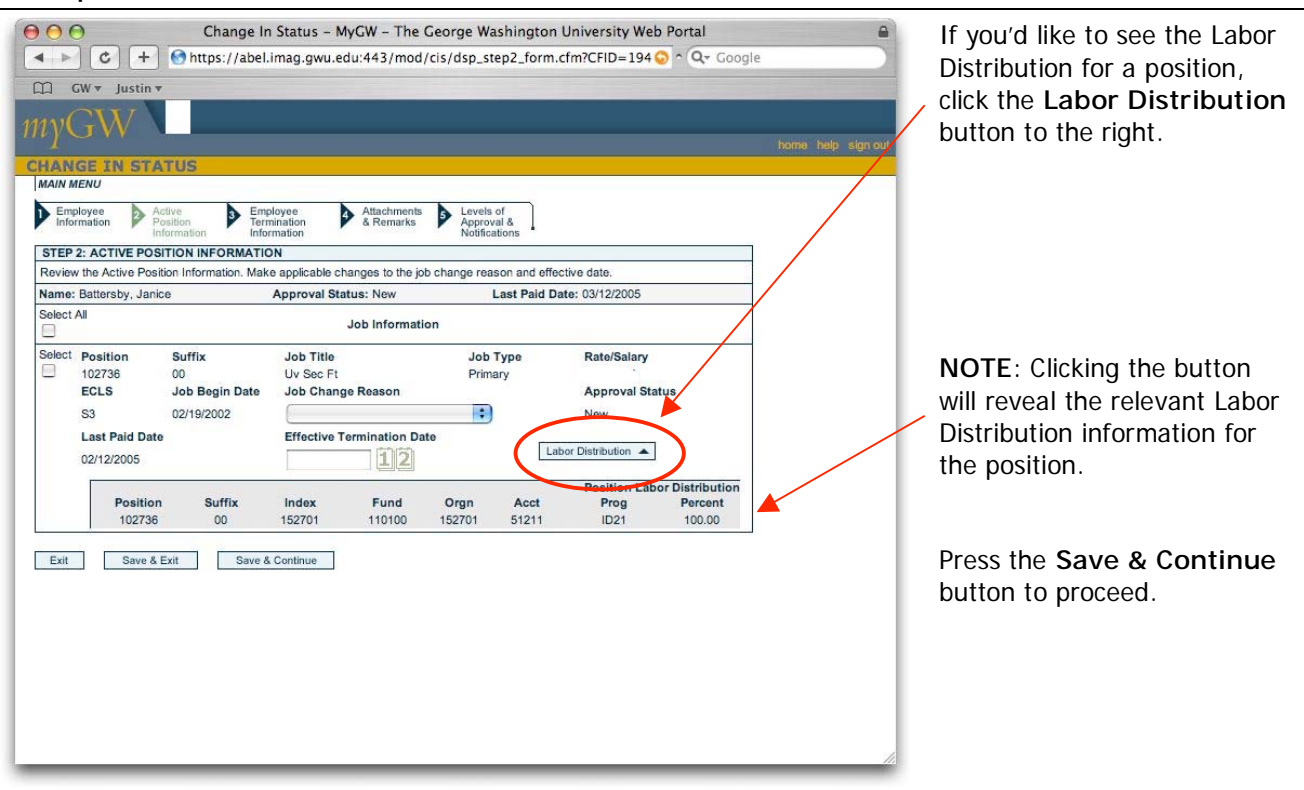

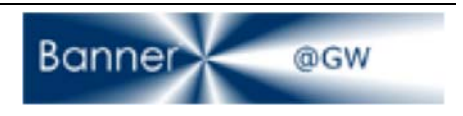

#### **Employees with More than one Position**

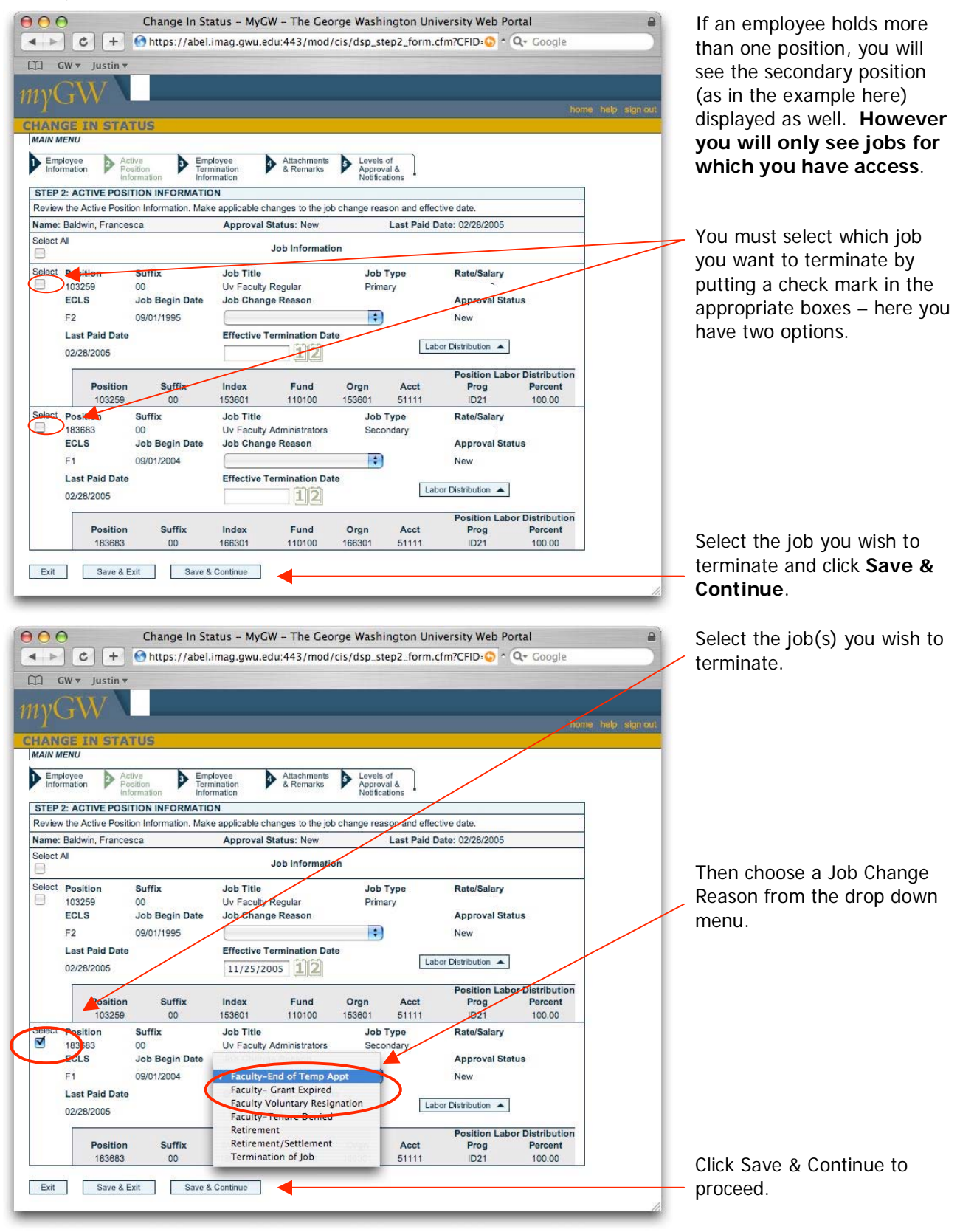

CIS Termination Form 10/07/2005 Page 7

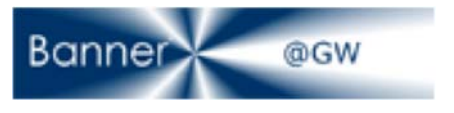

## **7. Part 3 – Employee Termination Information**

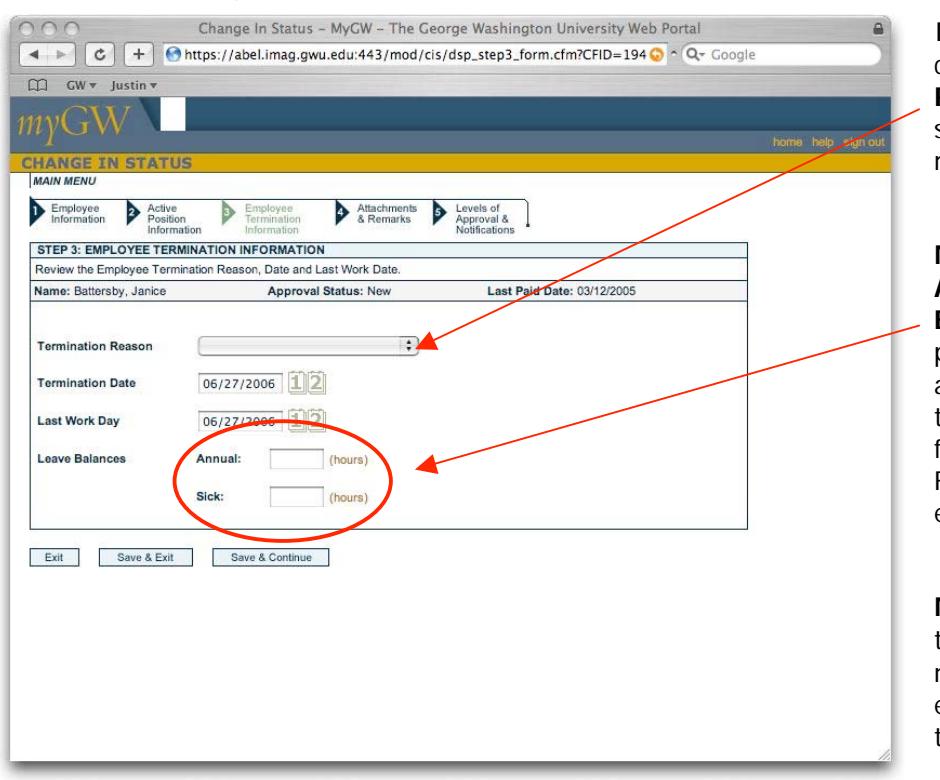

In Part 3, you'll need to choose a **Termination Reason** (see next screen shot) from the drop down menu.

**NOTE**: Include outstanding **Annual and Sick Leave Balances** in the spaces provided. You will not be able to proceed if you leave these fields blank. These fields will not be visible for Faculty and non-benefited employees.

**NOTE**: This step terminates the employee record. You will not be able to terminate the employee without first terminating the Primary Job.

#### **8. Choose a Termination Reason**

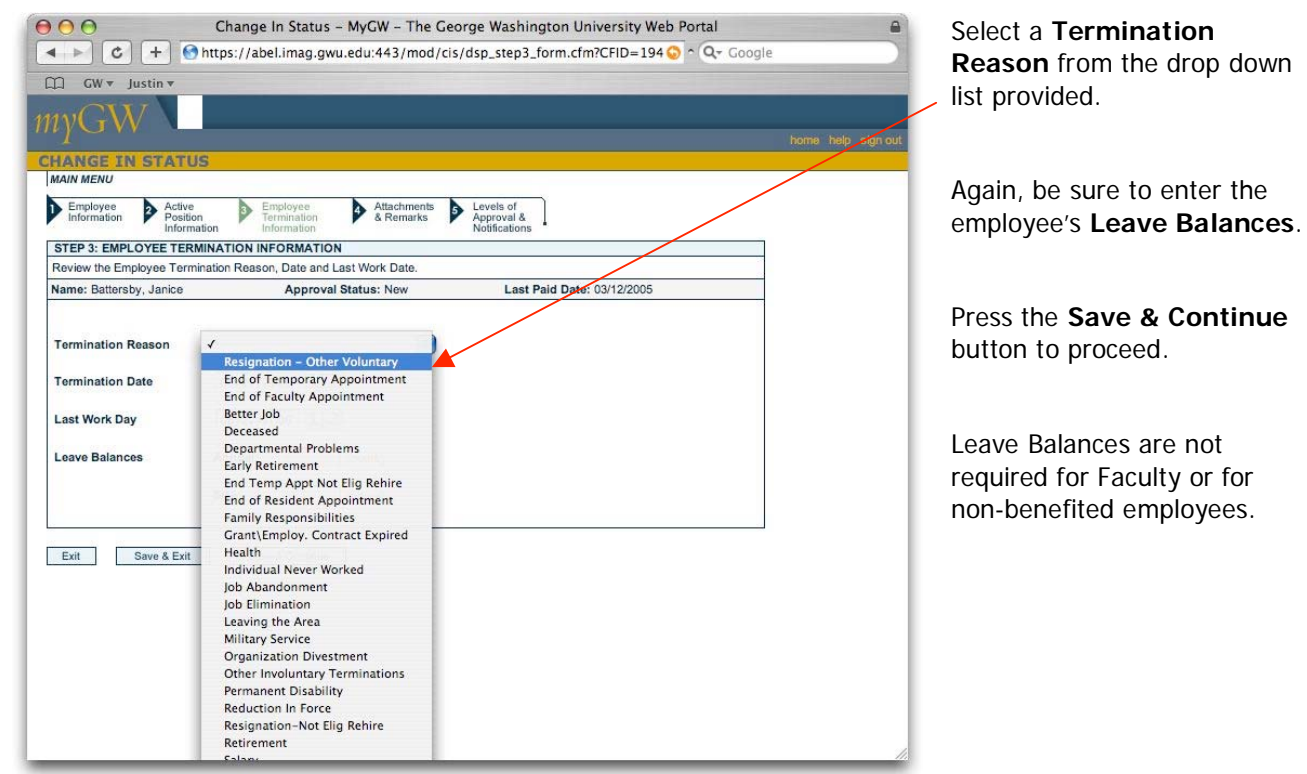

CIS Termination Form 10/07/2005 Page 8

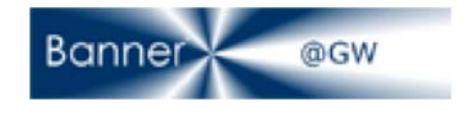

#### **9. Step 4 – Attachments and Remarks**

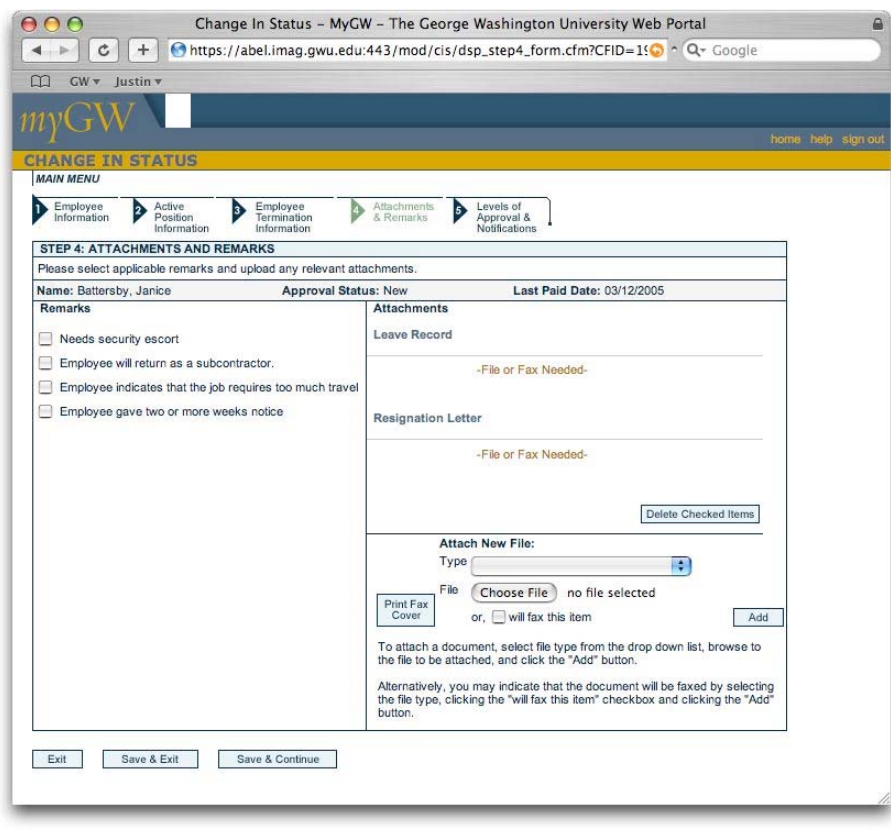

Step 4 asks that you include any relevant attachments to process the termination.

You have the option to upload or fax either a **Leave Record** or a **Resignation Letter**.

**NOTE**: Attachments are based on employee class, termination reason and benefit category. If the termination is a dismissal then an Employee Letter is requested.

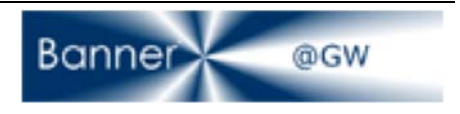

#### **10. Uploading a File**

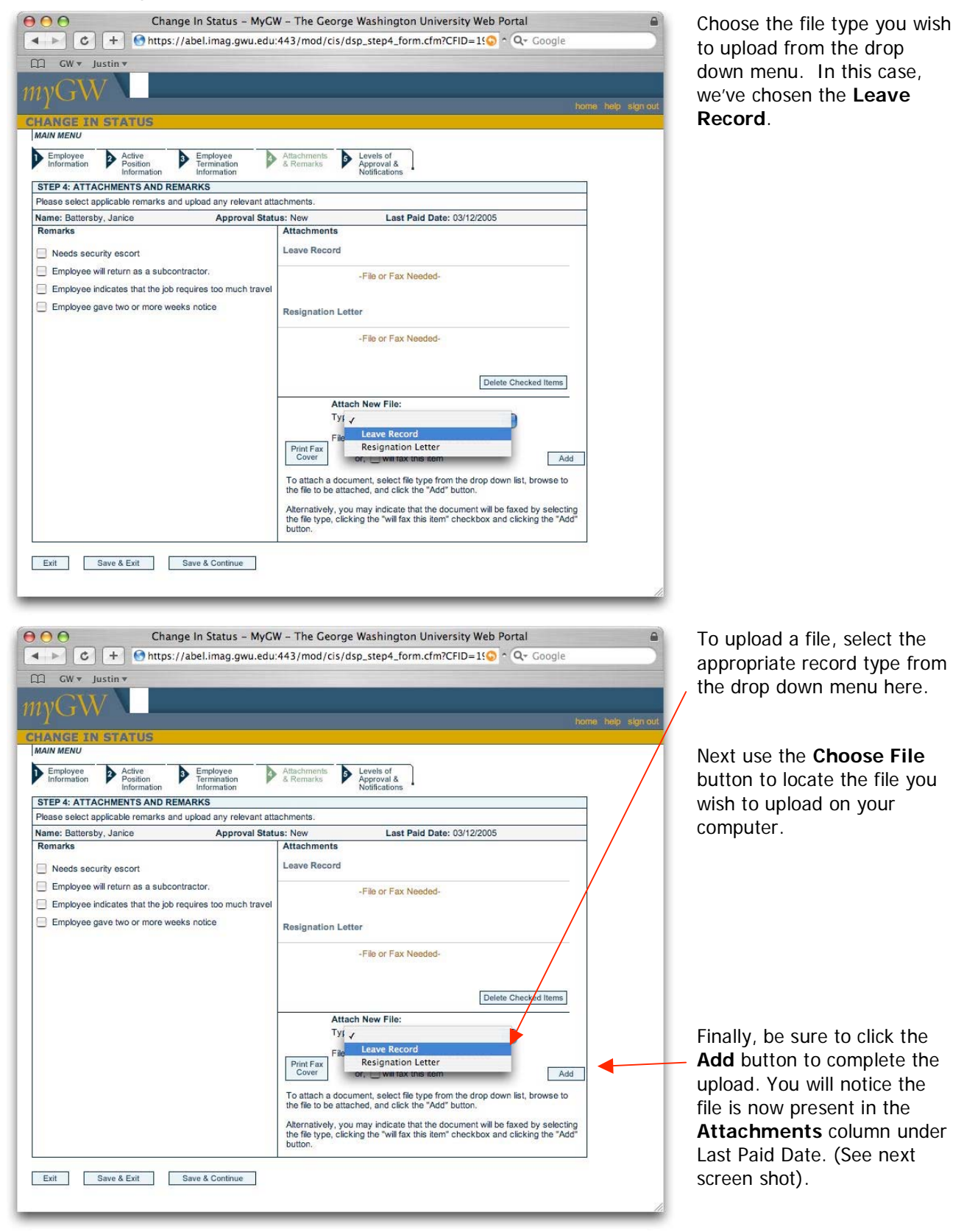

CIS Termination Form 10/07/2005 Page 10

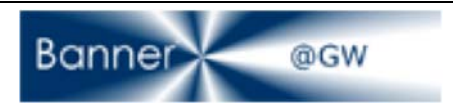

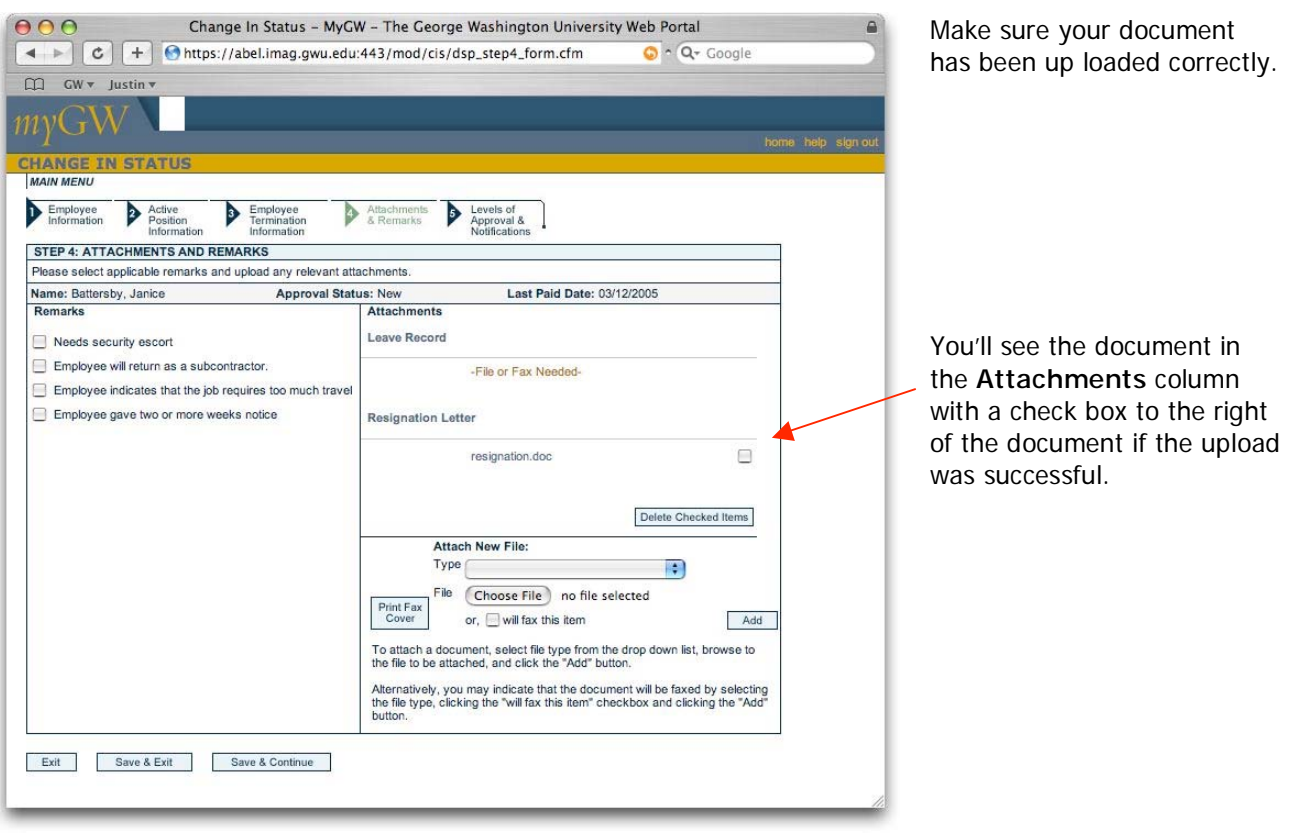

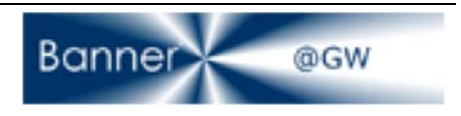

## **11. Faxing Leave or Resignation Letters**

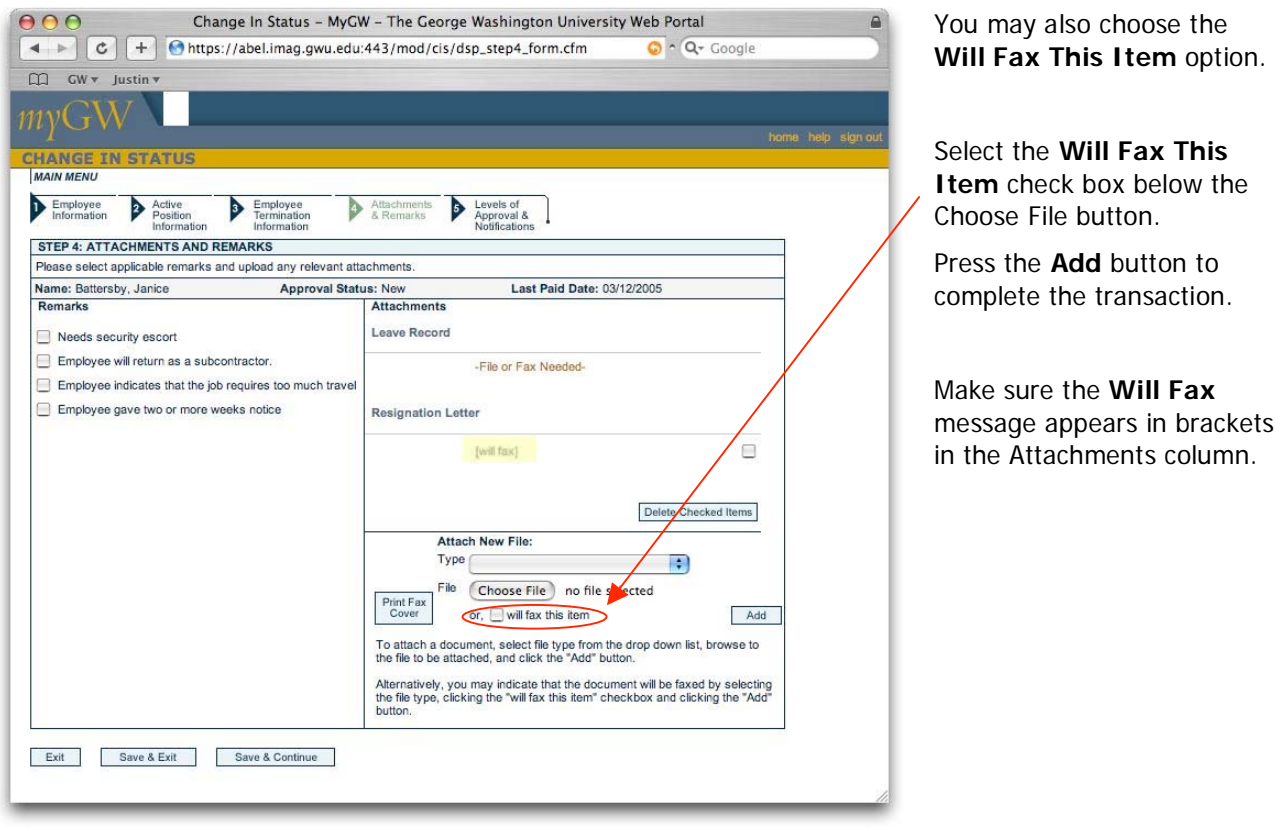

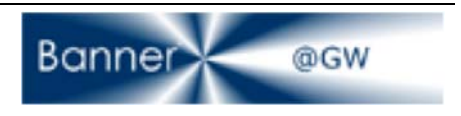

## **12. Including Remarks**

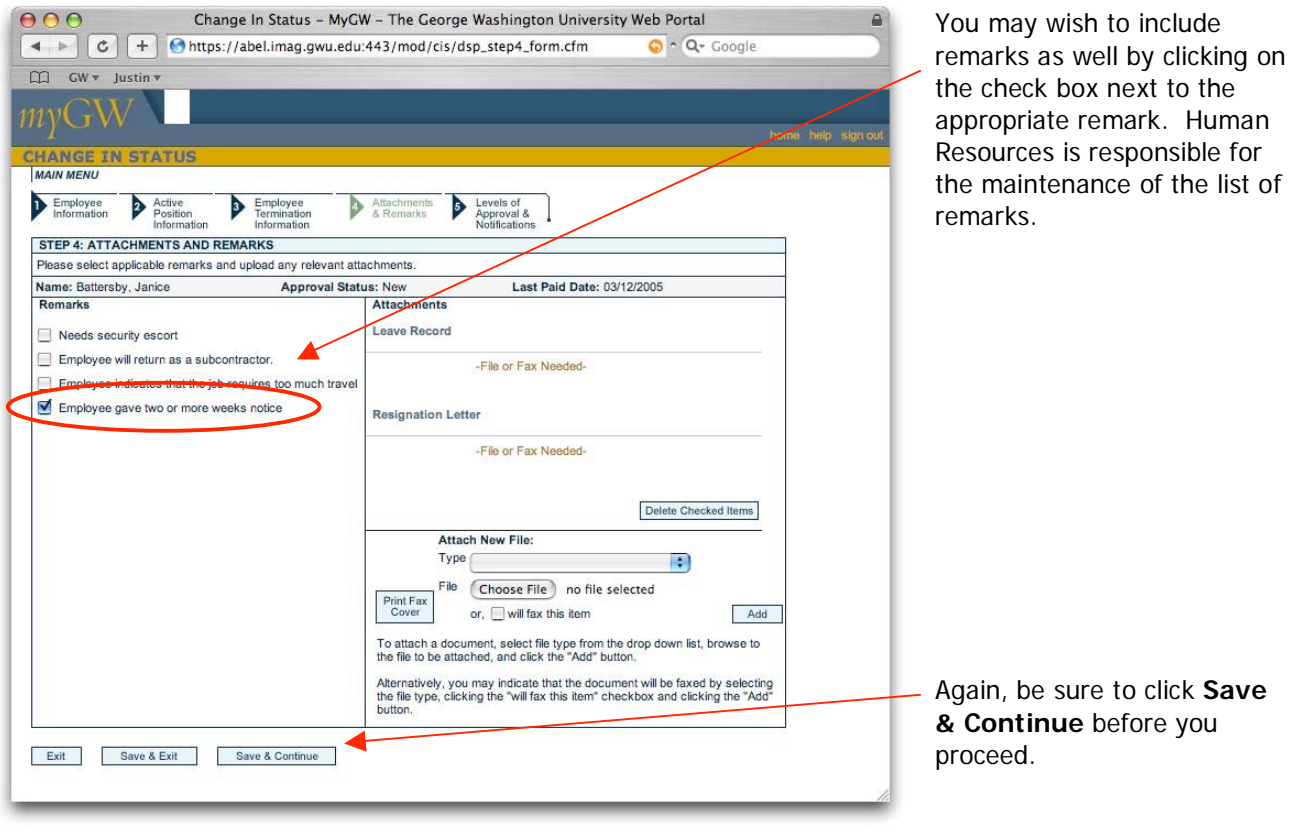

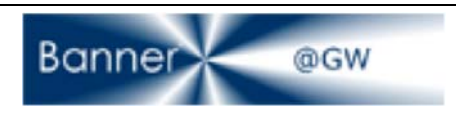

## **13. Using the Print Fax Cover Option**

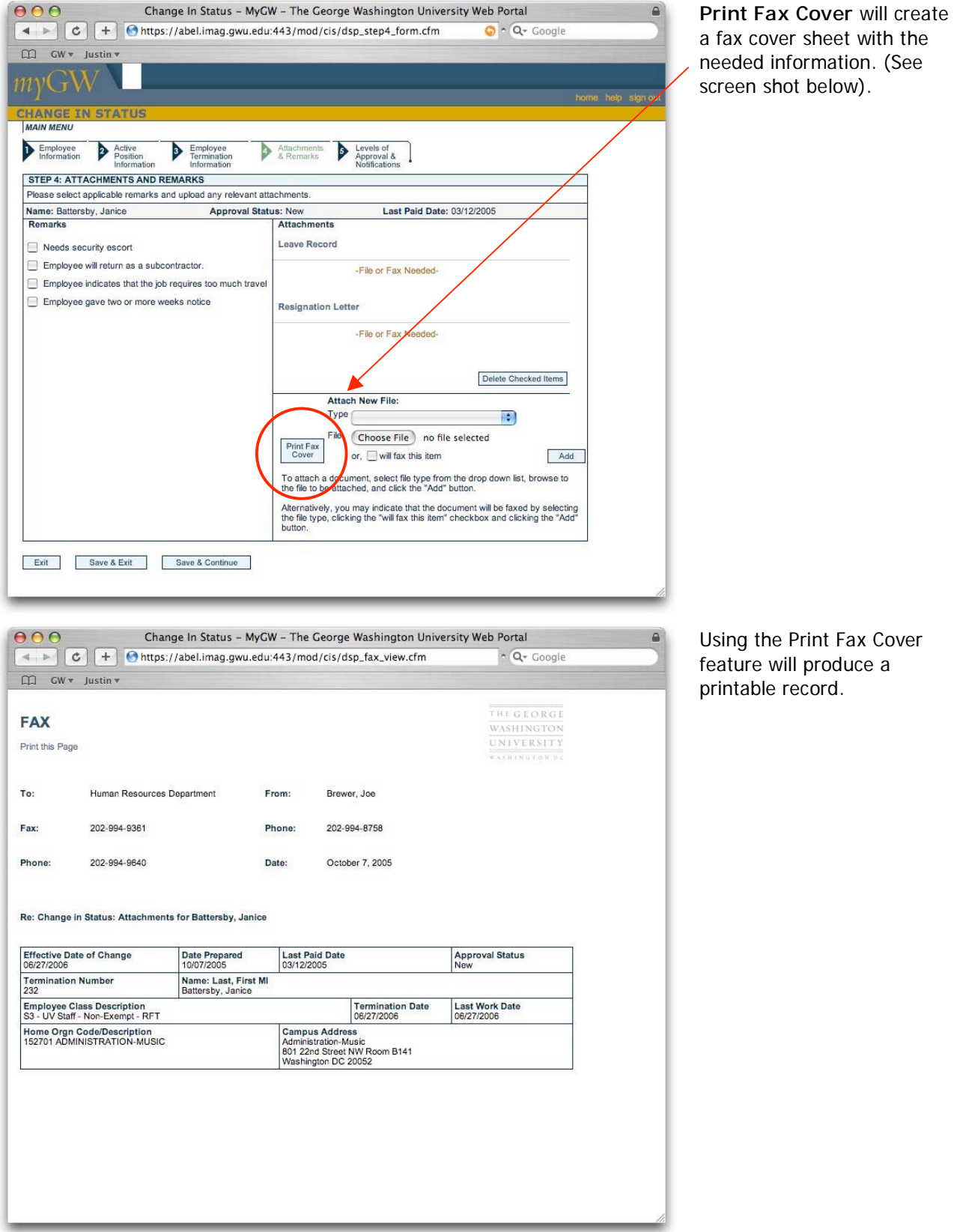

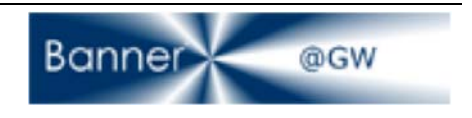

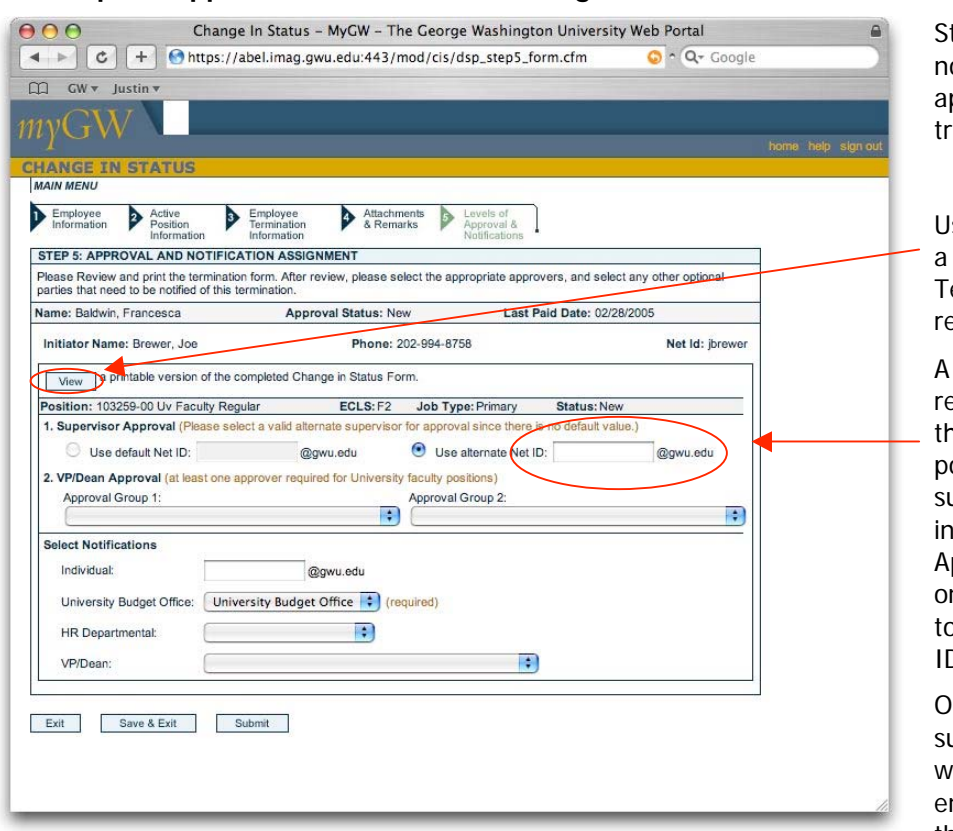

## **14. Step 5 – Approval and Notification Assignment**

tep 5 requires that you otify the appropriate pprovers for the termination ansaction.

Use the **View** button to print copy of the CIS ermination form for your ecords.

supervisor approval is equired for those positions hat report to another osition. "The reports to" upervisor Net ID will default ito the first Supervisor pproval Field. If there is no ne currently in the "reports o" position an Alternate Net D will be required.

Ine way to simply notify the upervisor of the termination would be for the initiator to nter his/her own Net ID into the Alternate Net ID field.

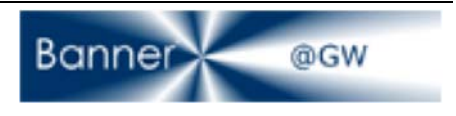

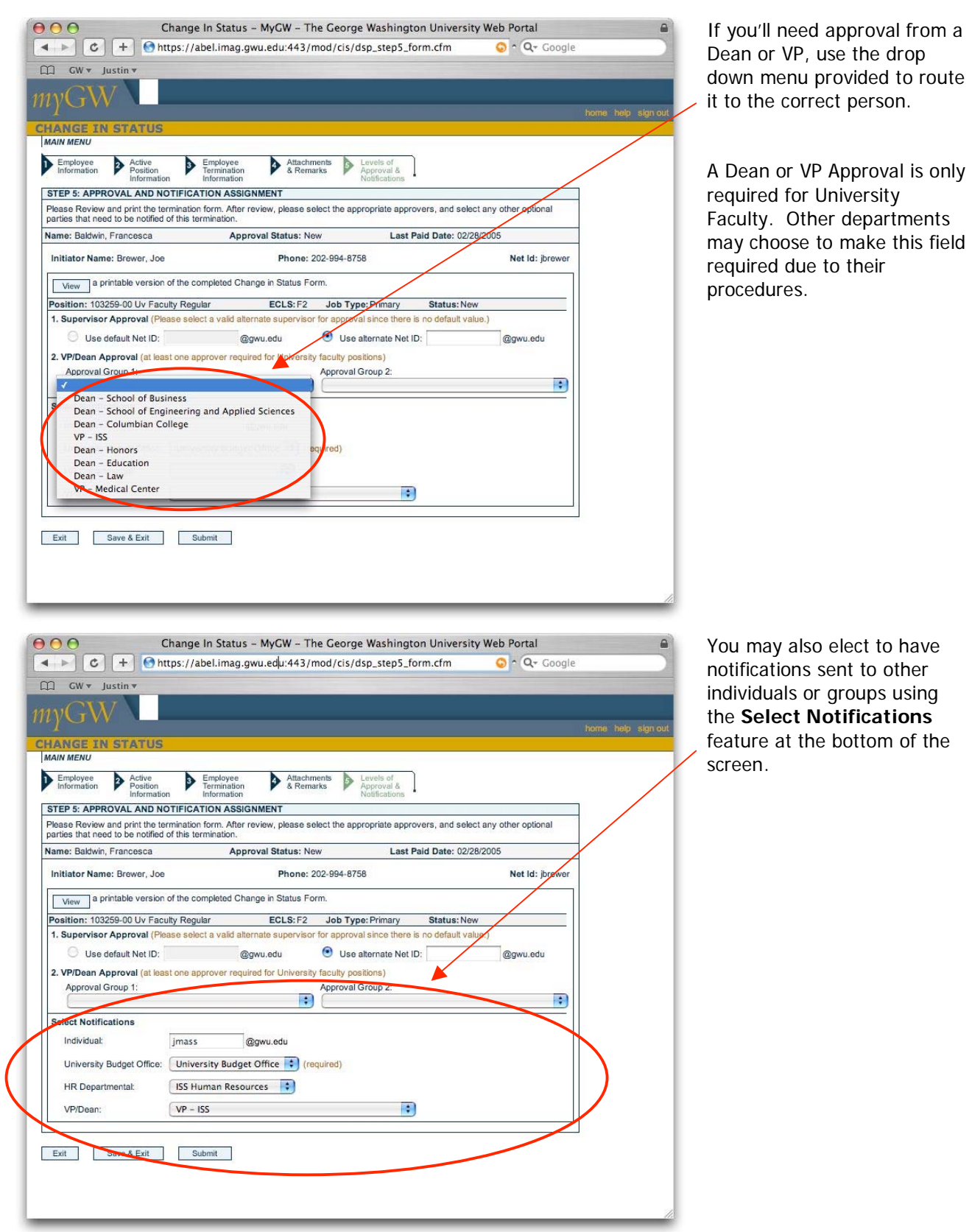

CIS Termination Form 10/07/2005 Page 16

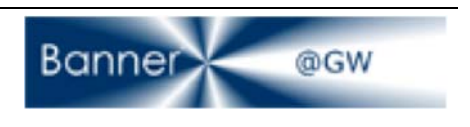

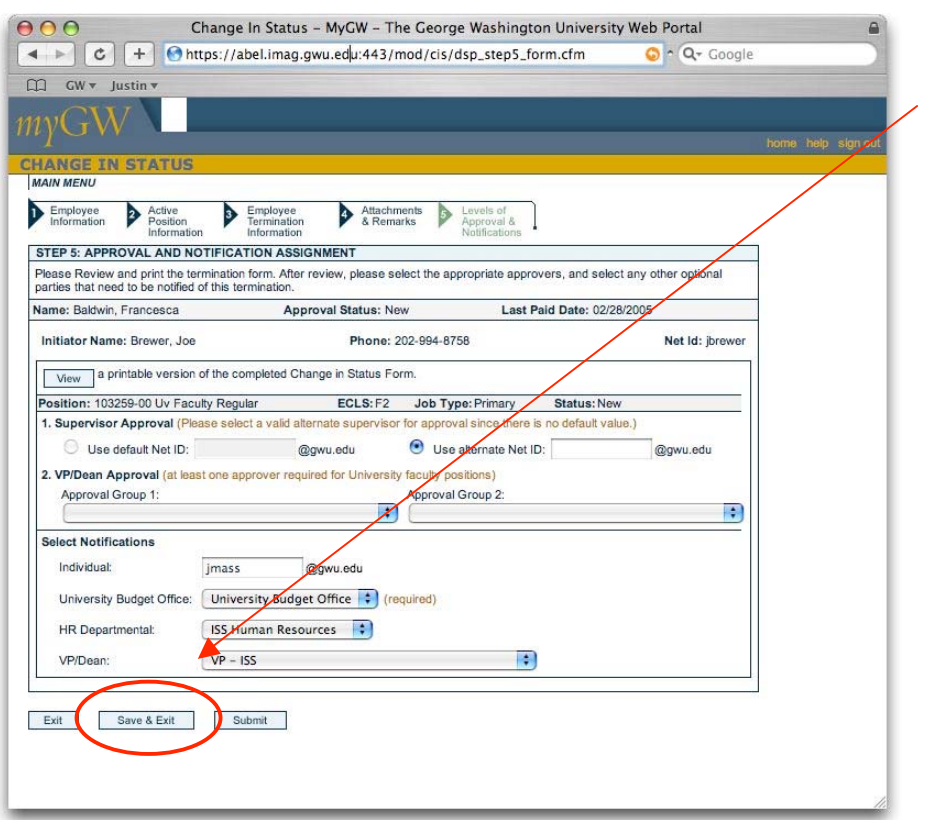

When you've completed the CIS Terminations Form, be sure to click the Save & Exit button to complete your transaction.

Pressing **Save & Exit** will end your CIS Termination session and return you to the main menu. Save & Exit will allow you to save the form to return to later for modifications.

By pressing **Submit** the form will enter workflow for the approval and completion process. You will not be able to modify the form unless it is rejected by one of the approvers.

#### **15. Options after CIS Submission**

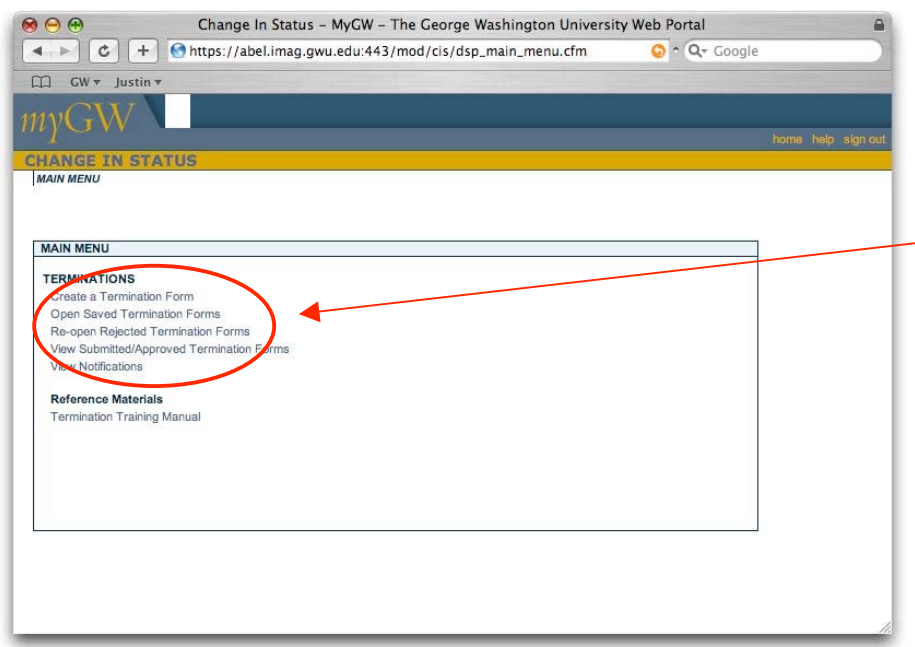

After completing the CIS Termination Form, you will be returned to the **CIS Main Menu**.

From the Main Menu screen you have the option to view **Saved, Rejected, or Submitted/Approved** Termination Forms by

selecting the appropriate link under the Terminations menu.

See the screen shots below for examples of each.

CIS Termination Form 10/07/2005 Page 17

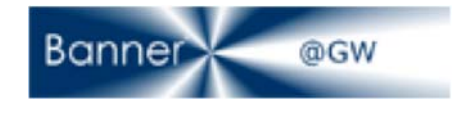

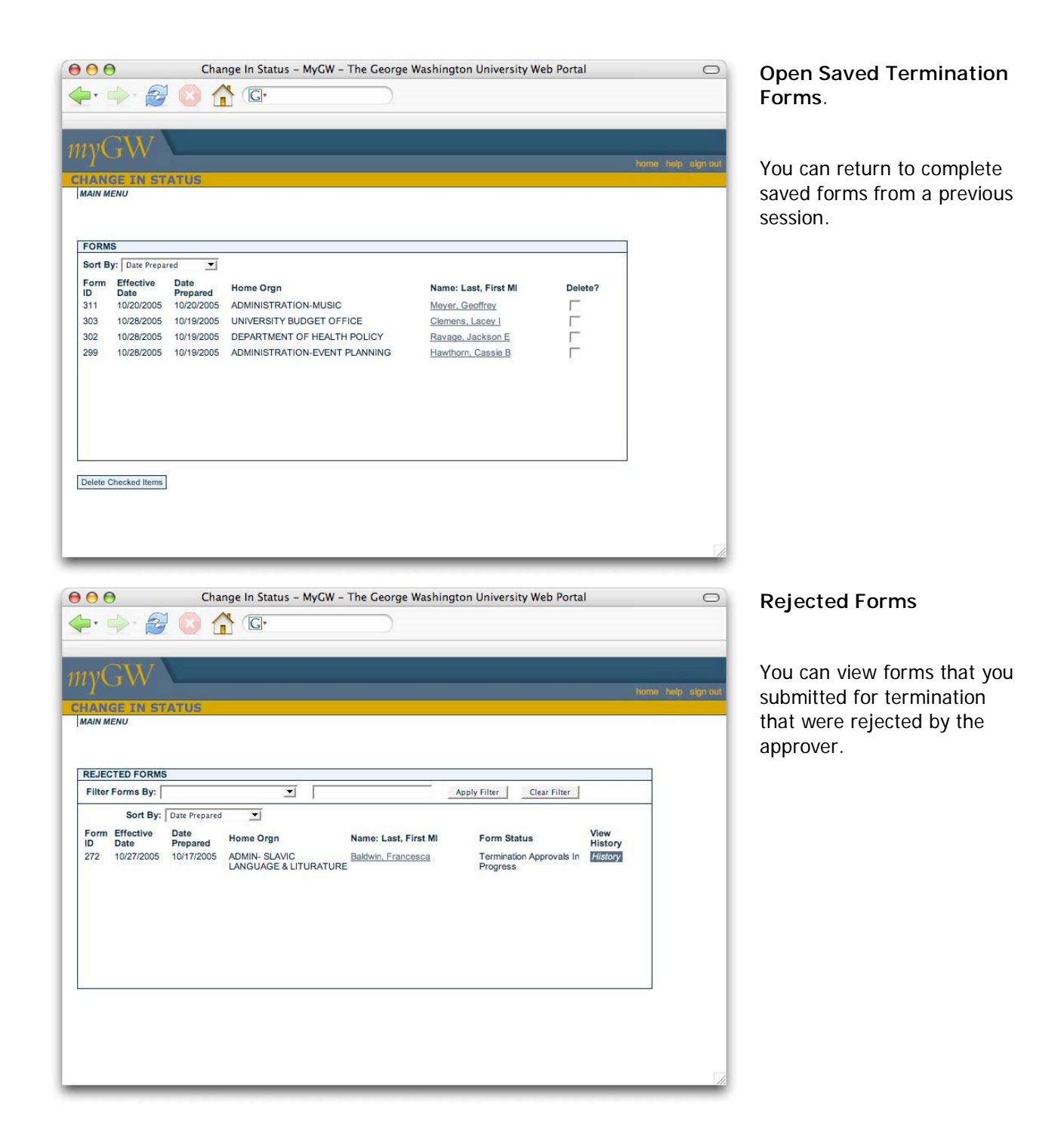

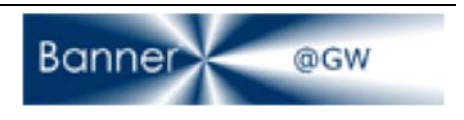

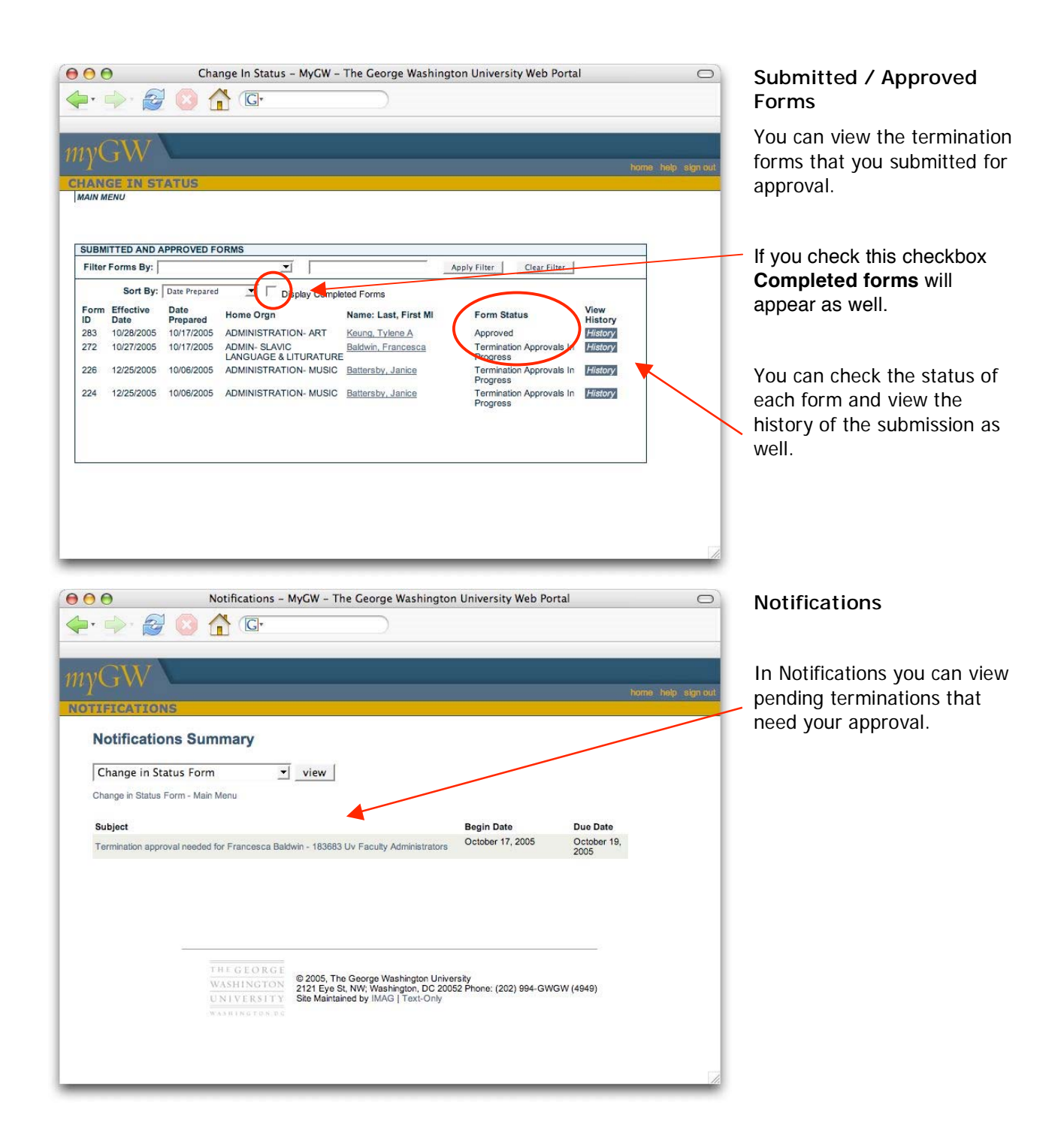

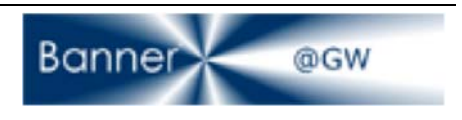